自身に割り振られたカテゴリ内にサブカテゴリを作成します。

## 1. 自身のカテゴリを表示

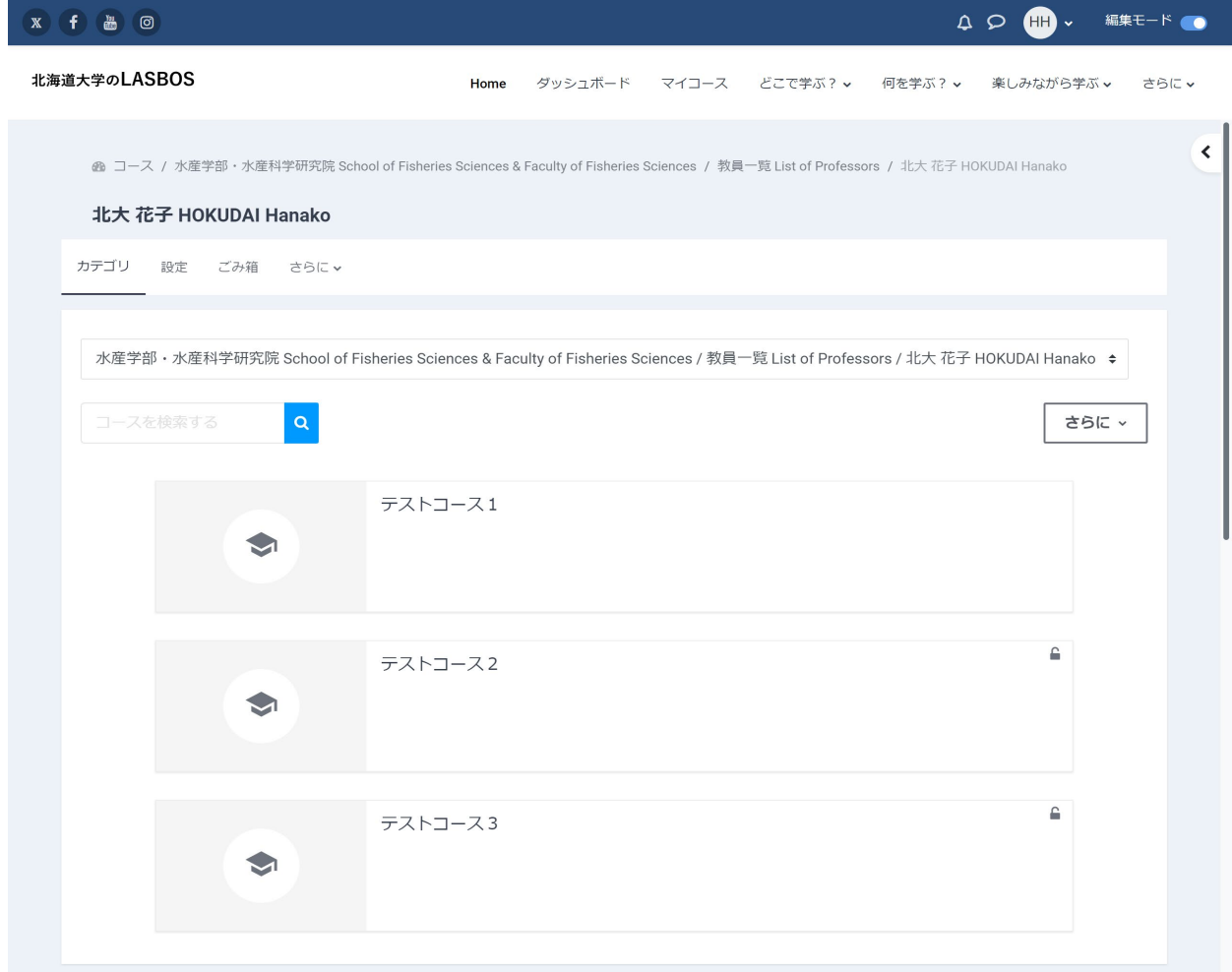

2. 「さらに」をクリックし、「サブカテゴリを追加する」をクリック

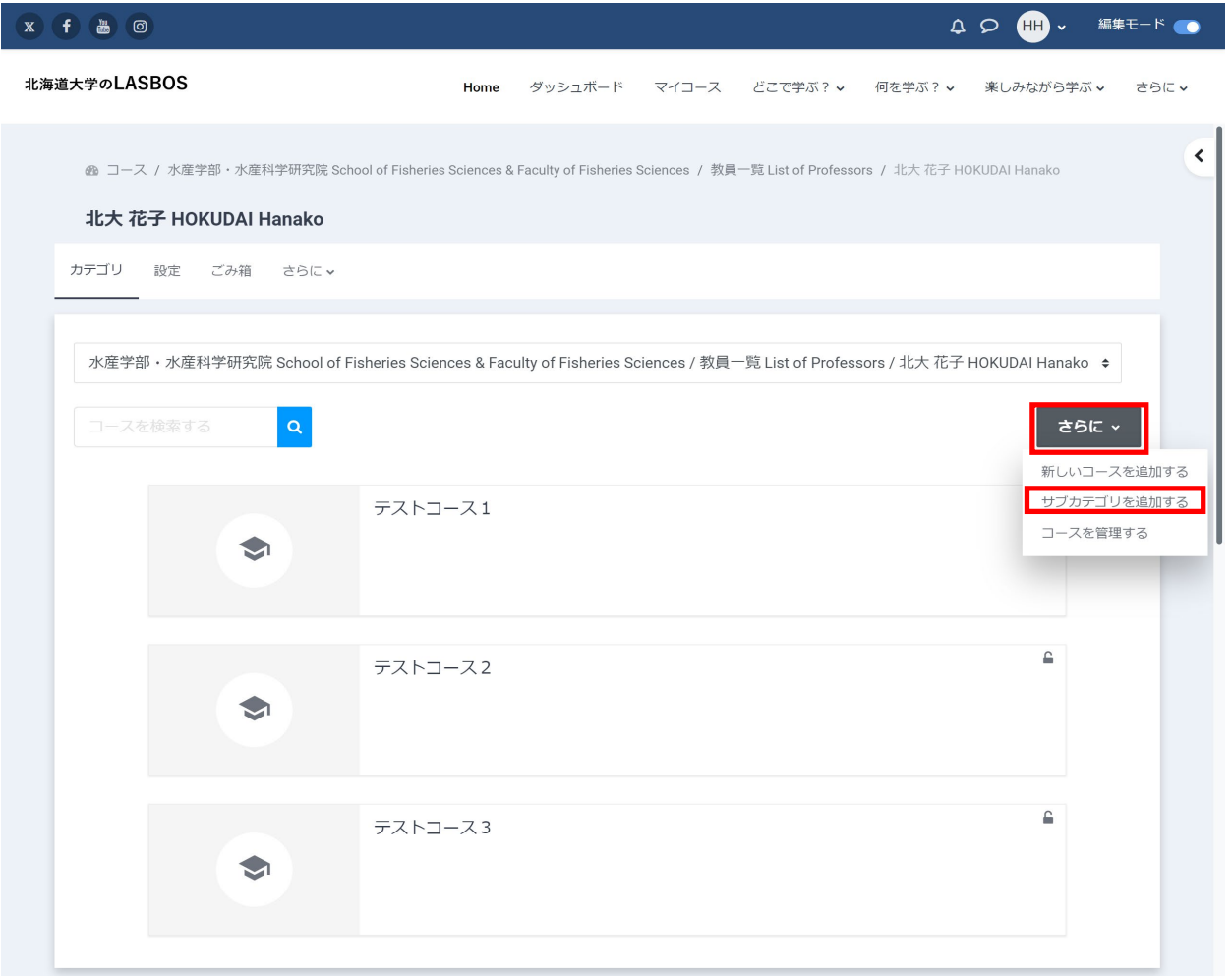

3. カテゴリ名を入力し、「カテゴリを作成する」をクリック

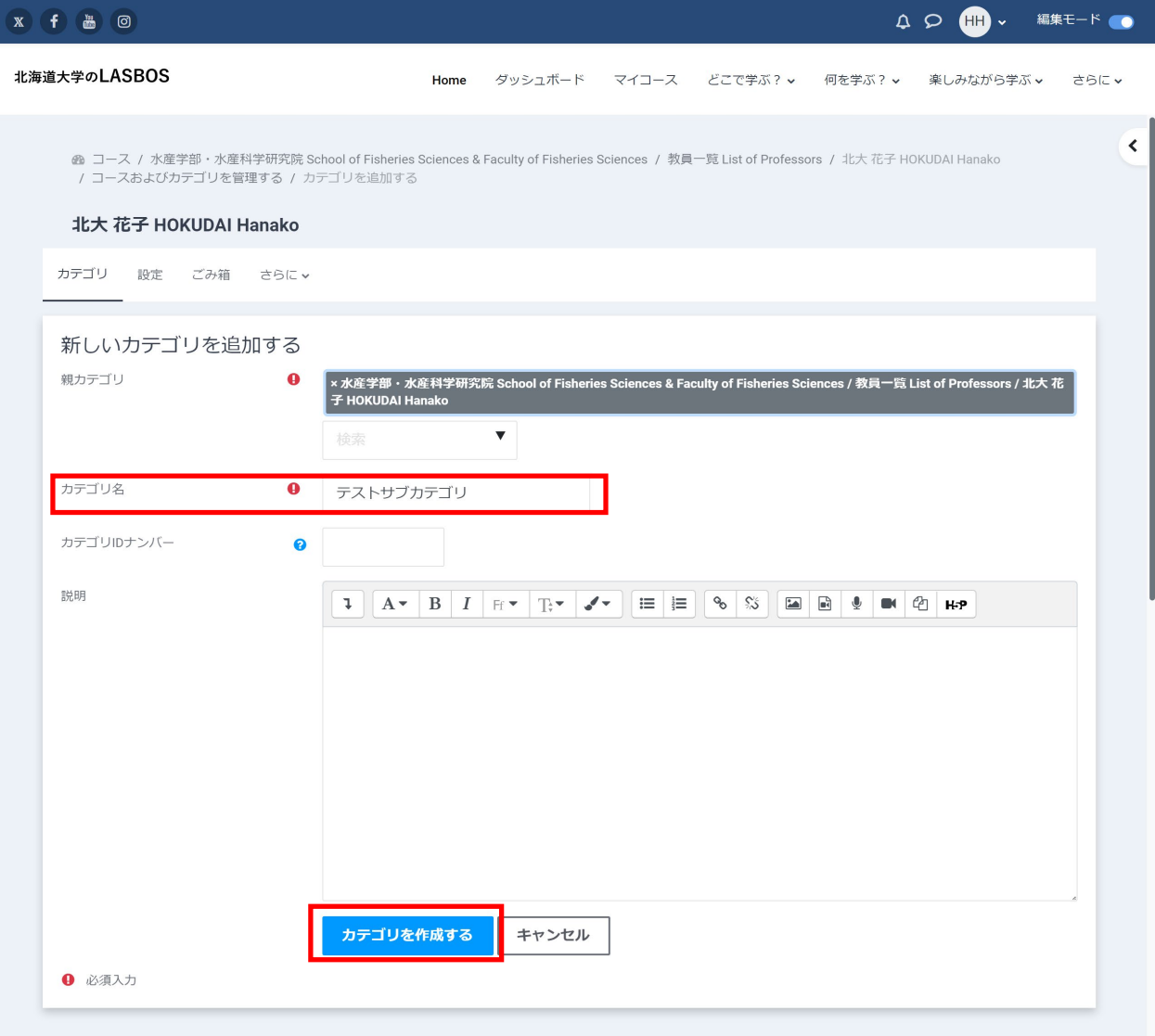

## 4. 自身の名前のついたカテゴリの下にサブカテゴリが作成されたことを確認

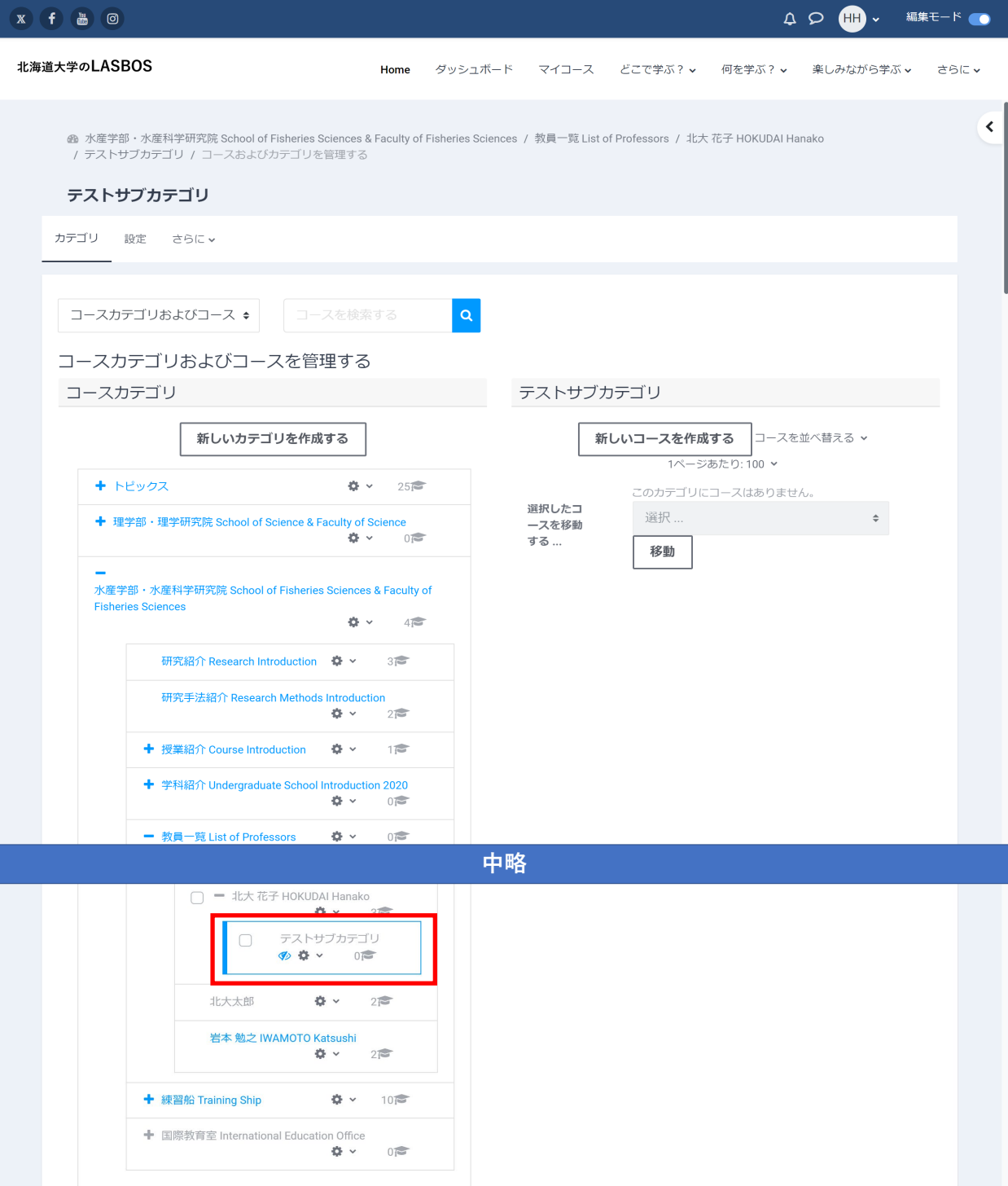

5. コース管理画面のサブカテゴリ名横にある目のマークをクリックすることで

サブカテゴリの表示/非表示を切り替えることができます。

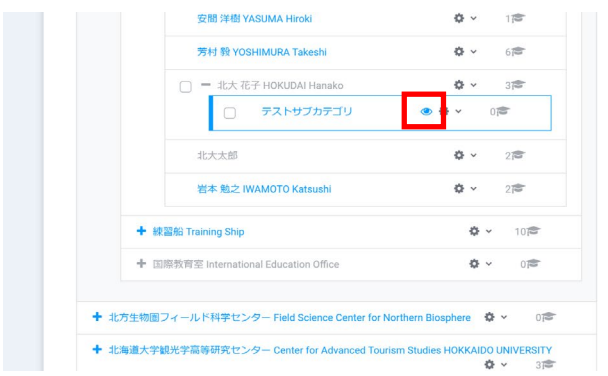

## 6. 自身のカテゴリでもサブカテゴリが作成されていることが確認できます。

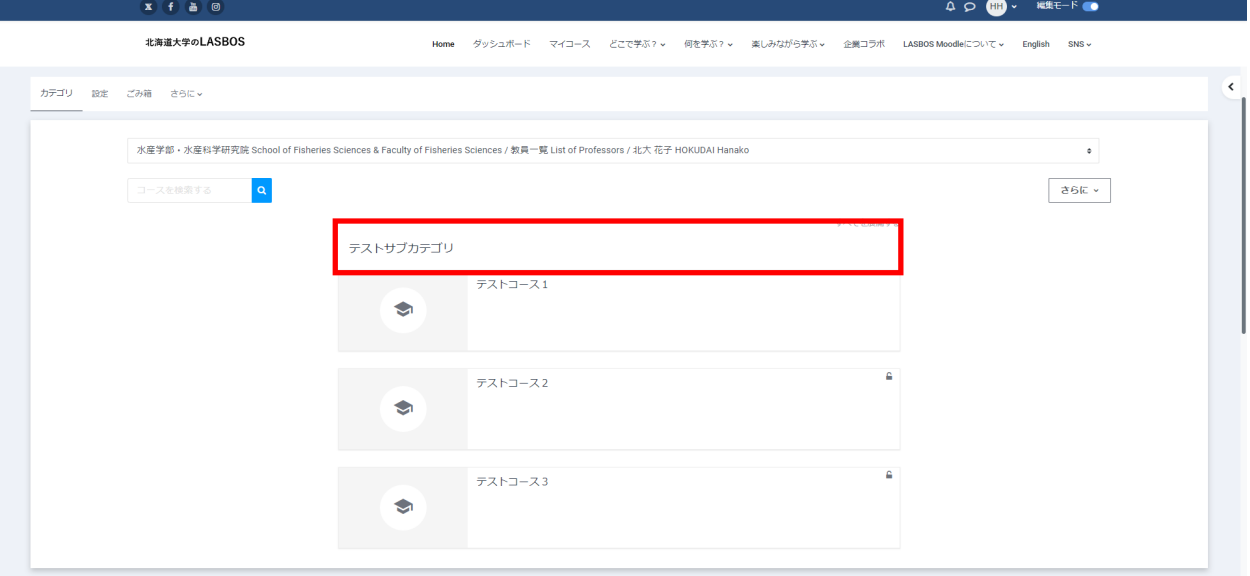